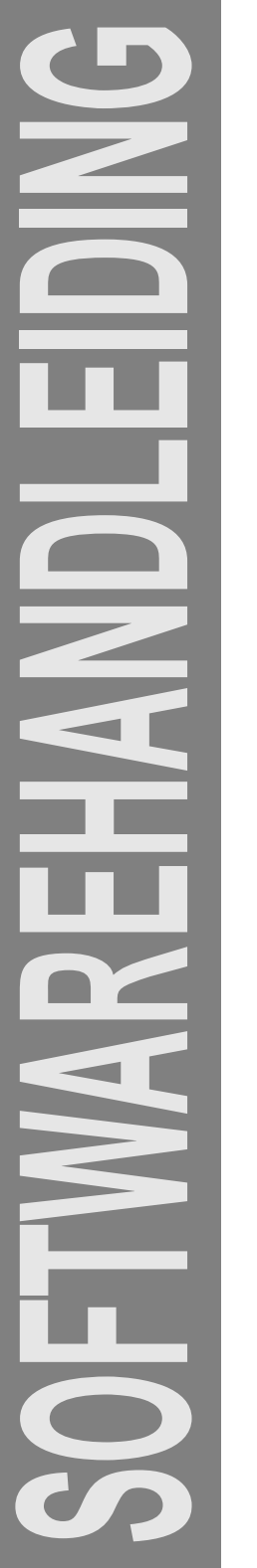

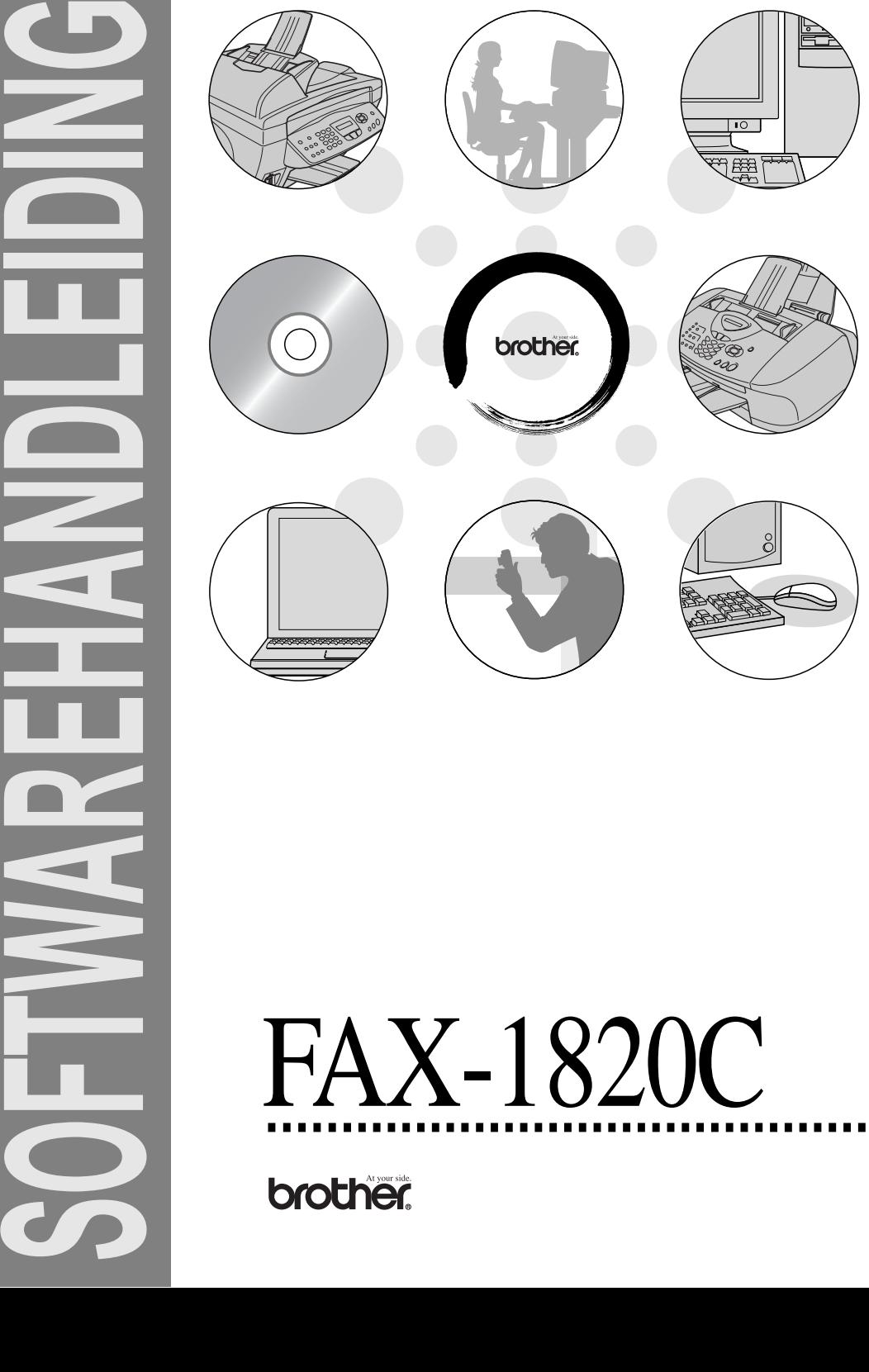

# Inhoudsopgave

 $\boldsymbol{l}$ 

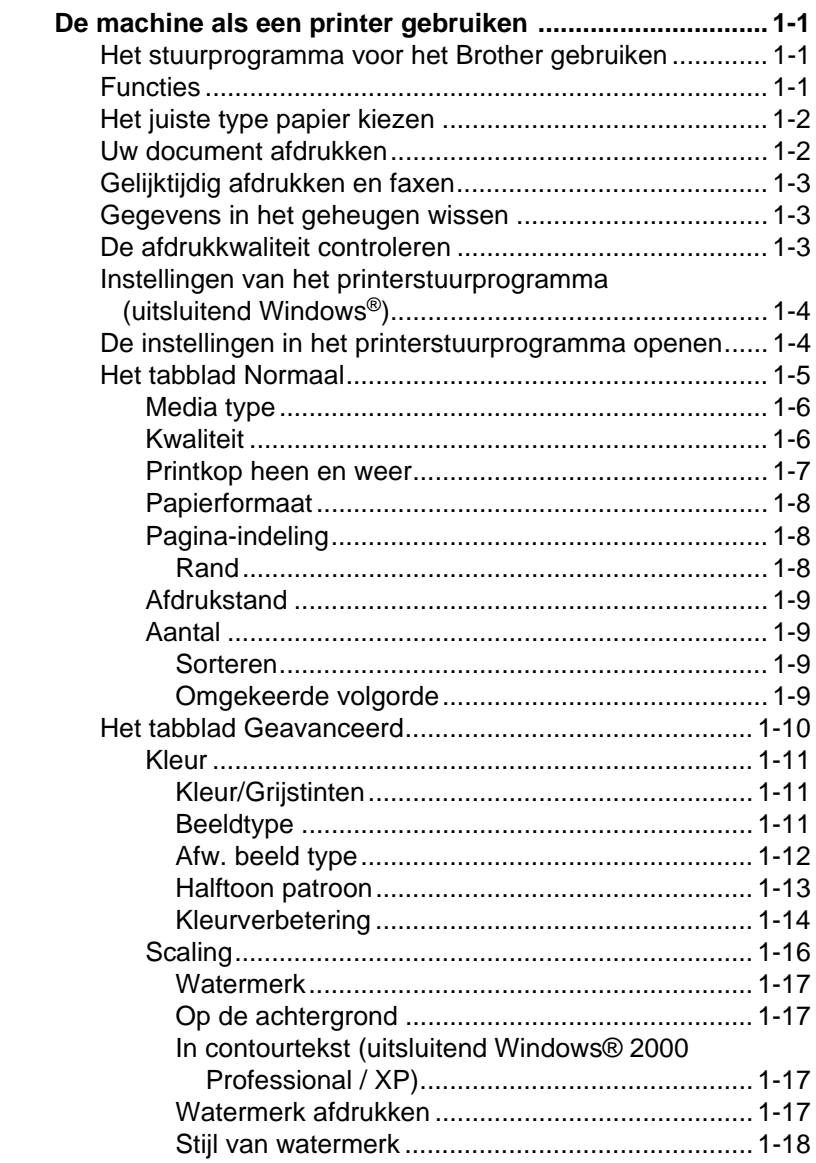

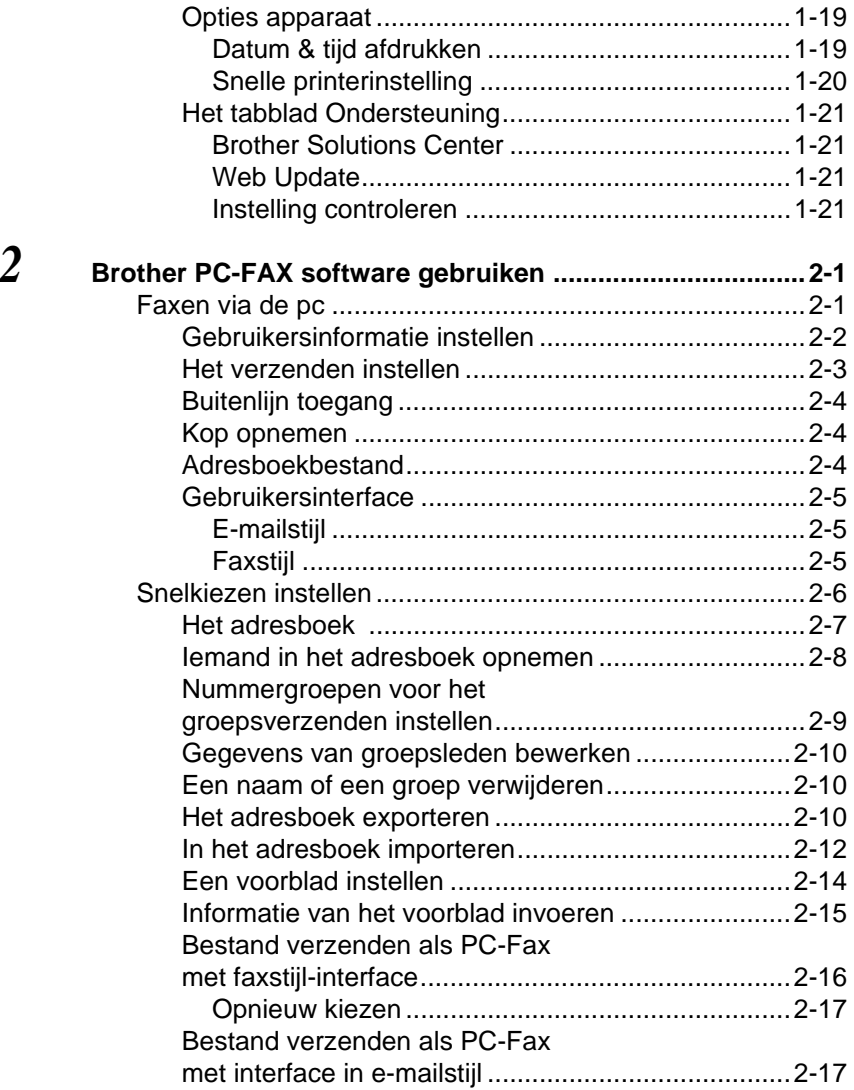

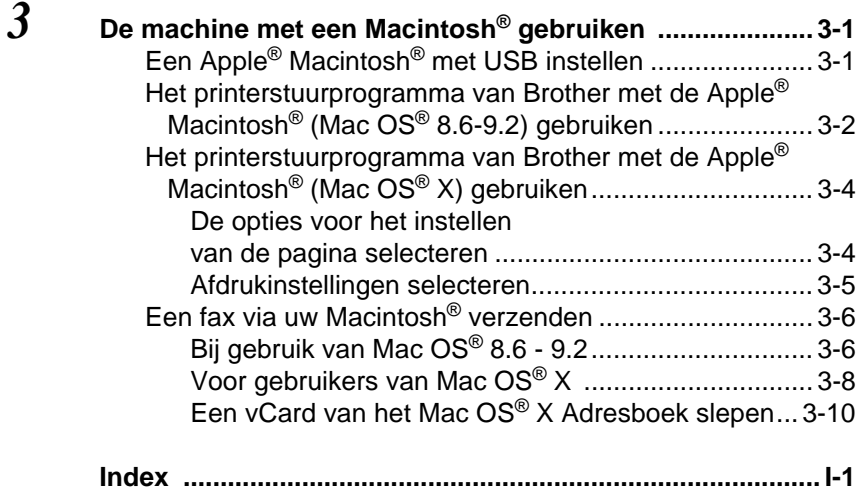

# <span id="page-5-0"></span>*1* **De machine als een printer gebruiken**

# <span id="page-5-3"></span><span id="page-5-1"></span>**Het stuurprogramma voor het Brother gebruiken**

Een printerstuurprogramma is een programma dat gegevens in het door de computer gebruikte formaat omzet in een formaat dat door een bepaalde printer kan worden gebruikt; dit is meestal een printeropdrachttaal of een page description language (PDL).

De meest recente printerstuurprogramma's kunt u tevens op het internet ophalen bij het Brother Solutions Center:

**<http://solutions.brother.com>**

# <span id="page-5-2"></span>**Functies**

Deze machine biedt u ongeveer dezelfde functies als een hoogwaardige inkjetprinter.

**Hoge afdruksnelheid**—in de snelle modus kunt u tot 12 pagina's per minuut in kleur afdrukken, en tot 14 pagina's per minuut in zwart.

**Schitterende hoogwaardige afdrukken**—afdrukken met maximaal 4800 x 1200 dpi op glanzend papier garandeert afdrukken met de hoogste resolutie. (Raadpleeg Resolutie op pagina S-6 in de gebruikershandleiding.)

**Speciale uitvoer**—u kunt 2 op 1, watermerk-afdrukken (uitsluitend Windows®), kleurverbetering en andere functies gebruiken, waarmee u afdrukken van uitmuntende kwaliteit kunt maken.

**Lage kosten**—wanneer een bepaalde inktkleur op is, vervangt u uitsluitend de patroon die leeg is.

**USB**—(USB = Universele Seriële Bus) de USB-interface zorgt voor snelle communicatie met uw computer.

**Recht papierpad**—de machine kan op diverse soorten papier afdrukken. Normaal papier, inkjetpapier, glanzend papier, transparanten, en enveloppen. Als het juiste type papier wordt gebruikt, wordt voorkomen dat het papier vastloopt.

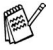

Raadpleeg hoofdstuk 2 Papier in de gebruikershandleiding van het voor alle informatie over het gebruik van de verschillende typen papier in deze machine.

# <span id="page-6-0"></span>**Het juiste type papier kiezen**

Selecteer het juiste type papier, teneinde met uw machine afdrukken van hoge kwaliteit te produceren. Lees hoofdstuk 2 in de gebruikershandleiding van het alvorens u papier voor gebruik in de machine kiest en koopt.

# <span id="page-6-1"></span>**Uw document afdrukken**

Zodra de machine gegevens ontvangt van uw computer, wordt het afdrukken gestart door papier vanuit de papierlade in te voeren. Via de papierlade kunnen diverse papiersoorten en enveloppen worden ingevoerd.

- **1** Selecteer vanaf de computer de opdracht Print. Wanneer de computer tevens is aangesloten op andere printers, selecteer dan **Brother FAX-1820C USB Printer** als uw printerstuurprogramma uit het menu Print of Print Settings in uw softwaretoepassing; klik nu op OK om te beginnen met afdrukken. (Uitsluitend voor Windows®)
- tarik Voor Macintosh<sup>®</sup>-gebruikers, [raadpleeg](#page-47-2) *Het* [printerstuurprogramma van Brother met de Apple® Macintosh®](#page-47-2) (Mac  $OS^{\circledR}$  X) gebruiken op pagina 3-4.
- **2** De computer zal nu een afdrukopdracht en gegevens naar de machine sturen.

De LCD toont Ontvangst.

**3** Als alle gegevens zijn afgedrukt, keert het LCD-scherm weer terug naar datum en tijd.

In de door u gebruikte toepassing kunt u de gewenste papierafmetingen en afdrukstand instellen.

Als uw toepassing het door u gekozen papierformaat niet ondersteunt, selecteert u een afmeting die net even iets groter is.

Daarna past u de breedte van de afdruk aan door in uw toepassing de rechter- en de linkerkantlijn opnieuw in te stellen.

# <span id="page-7-0"></span>**Gelijktijdig afdrukken en faxen**

De machine kan gegevens van de computer afdrukken terwijl een fax in het geheugen wordt verzonden of ontvangen of terwijl er een document in de computer wordt gescand. Het verzenden van faxen kan tijdens het PC-afdrukken gewoon doorgaan.

Als de machine echter kopieert of een fax op papier ontvangt, onderbreekt ze het PC-afdrukken en gaat ze daar pas weer mee verder nadat het kopiëren is voltooid of de gehele fax is ontvangen.

# <span id="page-7-1"></span>**Gegevens in het geheugen wissen**

Als het LCD-scherm Meer gegevens weergeeft, wist u de gegevens die in het geheugen zijn opgeslagen door op **Stop/Exit** te drukken.

# <span id="page-7-2"></span>**De afdrukkwaliteit controleren**

Raadpleeg De afdrukkwaliteit verbeteren op pagina 12-11 in de gebruikershandleiding als u de afdrukkwaliteit wilt controleren en wilt weten hoe deze verbeterd kan worden.

# <span id="page-8-0"></span>**Instellingen van het printerstuurprogramma (uitsluitend Windows®)**

<span id="page-8-2"></span><sub><sup>‰</sub> Voor Macintosh<sup>®</sup>-gebruikers, [raadpleeg](#page-47-2) Het</sub></sup> [printerstuurprogramma van Brother met de Apple® Macintosh®](#page-47-2) (Mac OS[® X\) gebruiken](#page-47-2) op pagina 3-4.

Als u vanaf uw computer afdrukt, kunt u de volgende printerinstellingen maken:

- Media type/Kwaliteit (Snelheid)
- **Pagina Layout**
- **Kleurenaanpassing/Halftoon**
- **Kleur Verbetering**
- **Scaling**
- **Watermerk**
- **Datum & tijd afdrukken**
- Snelle printerinstelling

# <span id="page-8-1"></span>**De instellingen in het printerstuurprogramma openen**

- **1** Selecteer in het menu **Afdrukken** van uw software de opdracht **Bestand**.
- **2** Selecteer **Brother FAX-1820C USB Printer** als uw printer en klik op **Voorkeursinstellingen**. Het dialoogvenster Printer verschijnt.
- Op welke wijze u toegang krijgt tot de instellingen in het printerstuurprogramma, is afhankelijk van uw besturingssysteem en software.
	- De schermen die hier staan afgebeeld, zijn afkomstig uit Windows® XP. De schermen op uw computer kunnen variëren, afhankelijk van uw Windows-versie.
	- Beschrijvingen in dit hoofdstuk zijn gebaseerd op de FAX-1820C. Deze beschrijvingen zijn ook van toepassing op andere machines.

# <span id="page-9-0"></span>**Het tabblad Normaal**

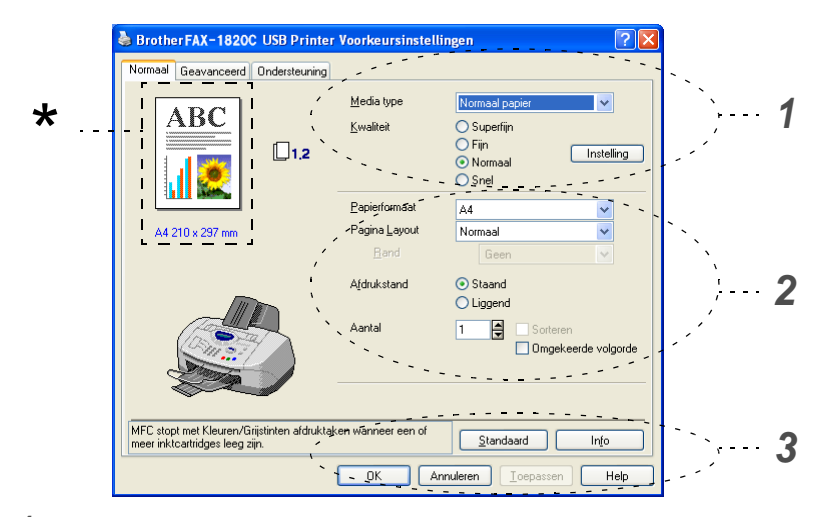

- **1** Selecteer **Media type** en **Kwaliteit**.
- **2** Selecteer **Papierformaat**, **Pagina Layout**, **Rand** (indien van toepassing), **Afdrukstand**, **Aantal** en de volgorde van de pagina's.
- **3** Klik op **Toepassen** om de geselecteerde instellingen te realiseren.

Klik op **Standaard** en vervolgens op **Toepassen** om terug te keren naar de standaardinstellingen.

Dit gedeelte toont de huidige instellingen van **Kwaliteit**, \*

**Papierformaat**, **Pagina Layout**, **Afdrukstand**, **Sorteren/Omgekeerde volgorde** en **Kleur/Grijstinten**.

## <span id="page-10-0"></span>**Media type**

Selecteer het papier waarop wordt afgedrukt in het printerstuurprogramma om de beste afdrukresultaten te bereiken. Afhankelijk van het gekozen type papier verandert de machine de manier waarop zij stippen plaatst.

Normaal papier **Inkietpapier** Glanzend papier (4 kleuren) Glanzend papier (3 kleuren)

**Transparanten** 

De afdrukkwaliteit van zwarte inkt varieert, afhankelijk van het soort glanzend papier dat u gebruikt. Er wordt zwarte inkt gebruikt als u Glanzend papier (4 kleuren) selecteert. Als het glanzend papier dat u gebruikt de zwarte inkt afstoot, selecteert u Glanzend papier (3 kleuren), waarmee zwarte inkt wordt gesimuleerd door de drie inktkleuren te combineren.

## <span id="page-10-1"></span>**Kwaliteit**

Bij Kwaliteit kunt u selecteren met welke resolutie het document moet worden afgedrukt. De afdruksnelheid en -kwaliteit variëren, afhankelijk van de geselecteerde resolutie. Hoe hoger de kwaliteit, hoe langer het duurt om het document af te drukken. Welke kwaliteiten u kunt selecteren, is afhankelijk van het geselecteerde type papier.

- **Foto:** Maximaal 4800 x 1200 geoptimaliseerde dpi. (Raadpleeg Resolutie op pagina S-6 in de gebruikershandleiding.) Gebruik deze stand als u precieze beelden zoals foto's wilt afdrukken. Dit is de hoogste resolutie en de laagste snelheid.
- **Superfijn:** 1200 x 1200 dpi. Gebruik deze stand als u precieze tekst en foto's wilt afdrukken. In deze stand zijn er aanzienlijk meer afdrukgegevens, waardoor het verwerken, overdragen en afdrukken van de gegevens meer tijd in beslag neemt.
- **Fijn:** 600 x 600 dpi. Betere afdrukkwaliteit dan **Normaal** en sneller dan **Superfijn**.
- **Normaal:** 600 x 300 dpi. Goede afdrukkwaliteit met gemiddelde afdruksnelheid.
- **Snel:** 600 x 150 dpi. De snelste afdrukstand en het laagste inktverbruik. Deze stand kan bijvoorbeeld gebruikt worden wanneer u een groot aantal documenten moet afdrukken, of wanneer u een document wilt nakijken voordat u de uiteindelijke afdruk maakt.

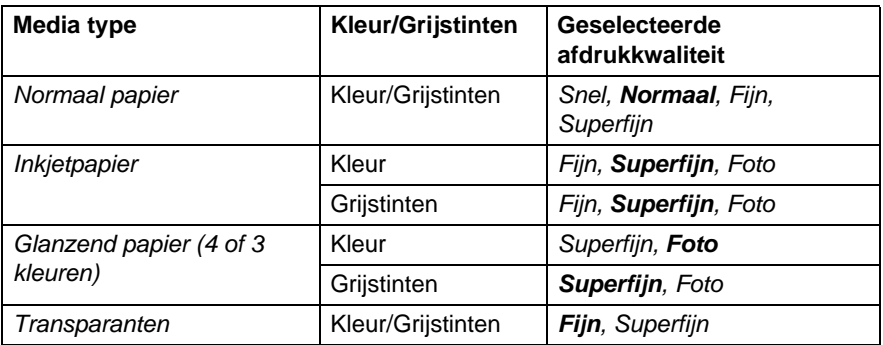

De fabrieksinstellingen staan vetgedrukt.

## <span id="page-11-0"></span>**Printkop heen en weer**

Als **Printkop heen en weer** is geselecteerd, gaan de printkoppen heen en weer, zodat een hogere afdruksnelheid wordt verkregen. Als deze optie niet is geselecteerd, bewegen de printkoppen in slechts één richting, zodat een betere afdrukkwaliteit wordt gerealiseerd.

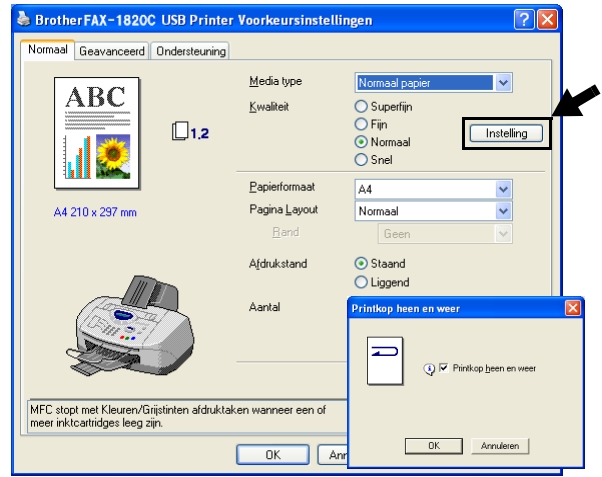

## <span id="page-12-0"></span>**Papierformaat**

Bij **Papierformaat** kunnen uiteenlopende standaardpapierformaten worden geselecteerd. U kunt desgewenst een afwijkend formaat tussen de  $88.9 \times 101.6$  mm en  $215.9 \times 355.6$  mm selecteren. Selecteer in de keuzelijst welke **Papierformaat** u gebruikt.

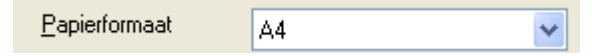

Als u Door gebruiker gedefinieerd selecteert, kunt u een afwijkend formaat invoeren. Voor de beste afdrukkwaliteit moet u ook de betreffende papierdikte selecteren.

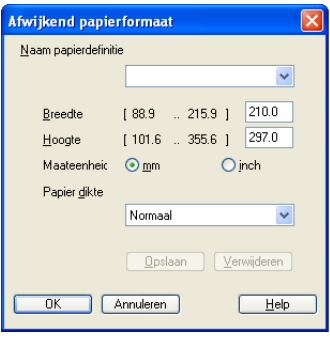

## <span id="page-12-1"></span>**Pagina-indeling**

Bij **Pagina Layout** kunt u het beeld van een pagina verkleinen, zodat er meer pagina's op een vel papier worden afgedrukt, of het beeld juist vergroten om een pagina op meer vellen af te drukken.

Bij gebruik van Windows® 98 / 98SE / Me is de lay-out 4 op 1 niet beschikbaar.

### <span id="page-12-2"></span>**Rand**

Als u meer pagina's op een vel afdrukt met gebruikmaking van de functie **Pagina Layout**, kunt u kiezen of u een rand, stippellijn of geen rand om elke pagina op het vel wilt afdrukken.

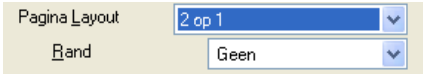

## <span id="page-13-0"></span>**Afdrukstand**

**Afdrukstand** selecteert de stand waarin uw document zal worden afgedrukt (**Staand** of **Liggend**).

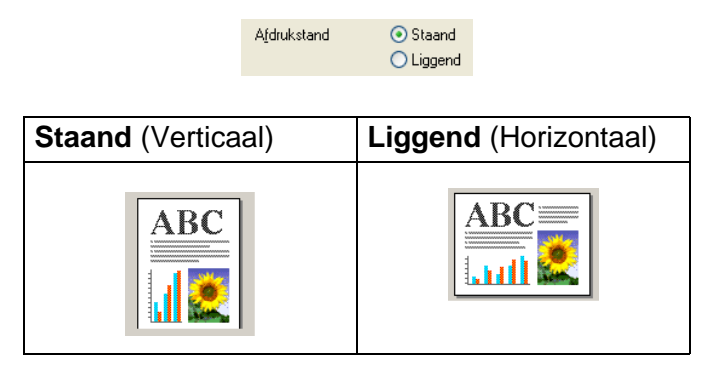

## <span id="page-13-1"></span>**Aantal**

Bij **Aantal** kunt u instellen hoeveel exemplaren u wilt afdrukken (1 tot 999).

#### <span id="page-13-2"></span>**Sorteren**

Als het selectievakje **Sorteren** is geselecteerd, wordt er een compleet exemplaar van uw document afgedrukt, en wordt dit herhaald voor het aantal exemplaren dat u hebt geselecteerd. Als het selectievakje **Sorteren** niet is geselecteerd, wordt voor alle exemplaren eerst de eerste pagina afgedrukt en wordt pas dan de volgende pagina van het document afgedrukt.

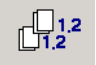

## <span id="page-13-3"></span>**Omgekeerde volgorde**

**Omgekeerde volgorde** drukt de pagina's van het document in omgekeerde volgorde af.

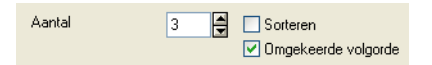

# <span id="page-14-0"></span>**Het tabblad Geavanceerd**

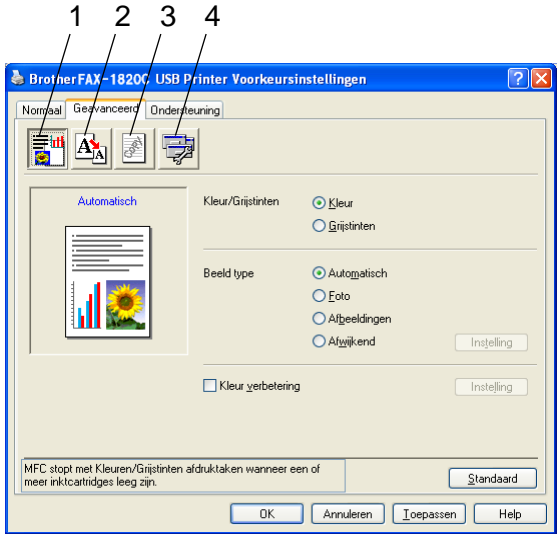

Om terug te gaan naar de standaardinstellingen, klikt u op de knop **Standaard**.

Klik op een van de volgende pictogrammen om de desbetreffende functie in te stellen:

1.Kleur

2.Schaal

3.Watermerk

4.Opties apparaat

## <span id="page-15-0"></span>**Kleur**

### <span id="page-15-1"></span>**Kleur/Grijstinten**

Hiermee kunt u een kleurendocument met behulp van de grijswaardenschaal in zwart-wit afdrukken.

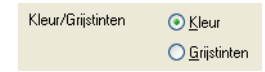

## <span id="page-15-2"></span>**Beeldtype**

Het printerstuurprogramma selecteert automatisch de meest geschikte methode voor kleuraanpassing en halftoon, afhankelijk van het type beeld. Over het algemeen worden tekst en zakelijke afbeeldingen zoals grafieken scherp afgedrukt, en foto's wat minder scherp.

- **Automatisch:** Het printerstuurprogramma selecteert het type beeld automatisch.
- **Foto:** Selecteer deze stand voor fotografische beelden.
- **Afbeeldingen:** Selecteer deze stand voor documenten met tekst of zakelijk grafisch werk (grafieken of clip art).
- **Afwijkend:** Als u de methode voor kleuraanpassing en halftoon wilt kiezen, dient u deze stand met de hand te selecteren.

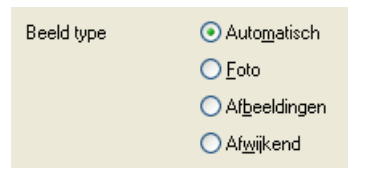

## <span id="page-16-0"></span>**Afw. beeld type**

U kunt de kleuraanpassingsmethode handmatig kiezen. Selecteer de manier die het beste bij uw document past.

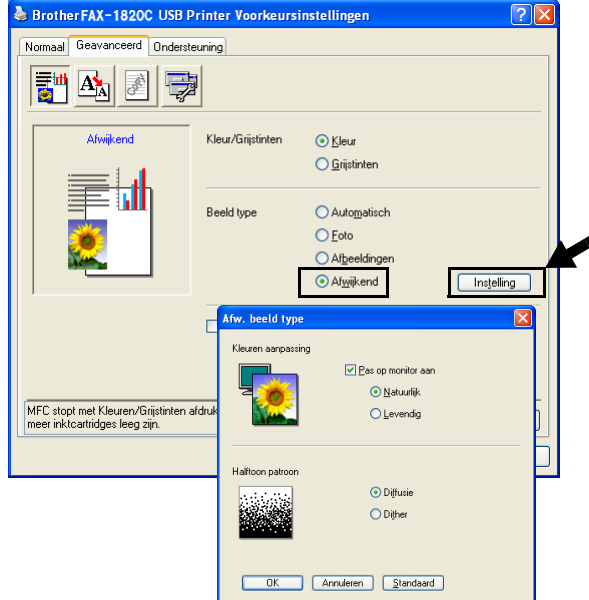

#### **Pas op monitor aan**

De kleur wordt aangepast, zodat u de kleur krijgt die het beste bij uw computerscherm past.

- **Natuurlijk:** Geschikt voor fotografische afbeeldingen. De kleur wordt aangepast zodat u een natuurlijkere kleur krijgt.
- Levendig: Geschikt voor zakelijk grafisch werk zoals diagrammen, grafieken, en tekst. De kleur wordt aangepast zodat u een meer levendige kleur krijgt.

#### <span id="page-17-0"></span>**Halftoon patroon**

De machine kan twee methoden (**Diffusie** of **Dither**) gebruiken om vast te stellen waar de stippen moeten worden geplaatst om halftonen te creëren. Voor het plaatsen van stippen wordt een aantal vooraf bepaalde patronen gebruikt en u kunt kiezen welk patroon voor uw document moet worden gebruikt. Kies de gewenste methode.

- **Diffusie:** Stippen worden willekeurig geplaatst om de halftonen te creëren. Deze methode is meer geschikt voor het afdrukken van fotografische beelden met zachte tinten en grafisch werk.
- **Dither:** Stippen worden in een voorgeprogrammeerd patroon geplaatst om de halftonen te creëren. Deze manier van afdrukken is meer geschikt voor het afdrukken van grafisch werk met precieze kleurgrenzen of voor zakelijk grafisch werk zoals grafieken.

Sommige halftooninstellingen kunnen niet worden geselecteerd met bepaalde combinaties van **Media type** en **Kwaliteit**.

#### <span id="page-18-0"></span>**Kleurverbetering**

Deze functie analyseert het beeld en verbetert de scherpte, witbalans en kleurdichtheid. Dit kan enkele minuten duren, afhankelijk van de grootte van het beeld en de specificatie van de computer.

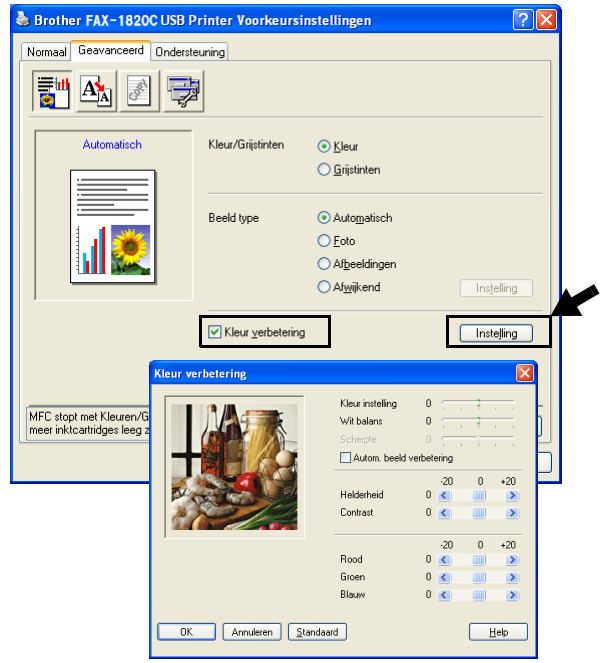

#### ■ **Kleurinstelling**

Met deze instelling kunt u de totale hoeveelheid kleur in het beeld instellen. U kunt de hoeveelheid kleur in een beeld verhogen of verlagen, teneinde een vaag of vaal beeld te verbeteren.

#### ■ **Witbalans**

Met deze instelling bepaalt u de tint van de witte vlakken in een beeld. Verlichting, de instellingen van de camera en andere zaken bepalen de tint wit. De witte vlakken van een afbeelding kunnen er een beetje roze of geelachtig uitzien, of naar een andere kleur neigen. Met deze instelling kunt u dergelijke afwijkingen corrigeren en de witte vlakken weer puur wit maken.

#### ■ **Scherpte**

Deze instelling verbetert het detail van een beeld. Het lijkt op het scherp stellen van een camera. Als het beeld niet goed in focus is en u de fijne details van het beeld niet kunt zien, dient u de scherpte af te stellen.

#### ■ Autom. beeldverbetering

Maakt aparte aanpassing van beeldinstellingen mogelijk zodat het afgedrukte beeld kan worden verbeterd, en analyseert de gegevens van omliggende pixels in het document.

#### ■ **Helderheid**

Deze instelling past de helderheid van het hele beeld aan. Schuif het balkje naar links of rechts om het beeld lichter of donkerder te maken.

#### ■ **Contrast**

Deze instelling past het contrast van een beeld aan. De donkere delen worden donkerder en de lichte delen lichter als u het contrast verhoogt. Stel het contrast hoger in als u de afbeelding duidelijker wilt maken. Wilt u een zachter beeld hebben, dan moet u het contrast verlagen.

#### ■ **Rood**

Verhoogt de intensiteit van de rode kleur door **Rood** aan het gehele beeld toe te voegen.

#### ■ Groen

Verhoogt de intensiteit van de groene kleur door **Groen** aan het gehele beeld toe te voegen.

#### ■ **Blauw**

Verhoogt de intensiteit van de blauwe kleur door **Blauw** aan het gehele beeld toe te voegen.

## <span id="page-20-0"></span>**Scaling**

U kunt de grootte van uw afgedrukte document wijzigen met de functie **Scaling**.

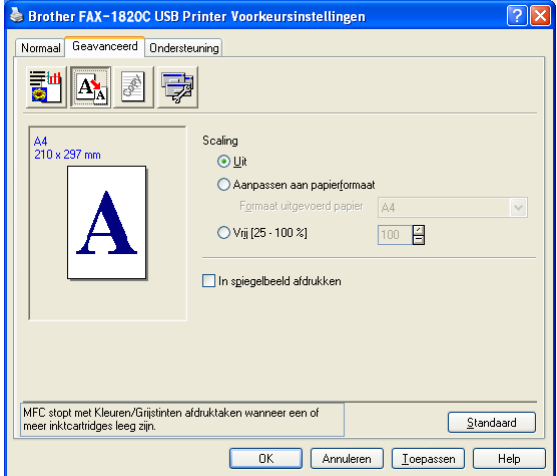

- Selecteer Uit als u het document wilt afdrukken zoals het op het scherm wordt weergegeven.
- Selecteer Aanpassen aan papierformaat als het document een ongebruikelijk formaat heeft, of als u alleen het standaardpapierformaat hebt.
- Selecteer **Vrij** als u het wilt verkleinen.
- Selecteer **In spiegelbeeld afdrukken** als u de gegevens van links naar rechts wilt omkeren.

## <span id="page-21-0"></span>**Watermerk**

U kunt een logo of tekst als een watermerk op de documenten afdrukken. U kunt één van de voorgeprogrammeerde watermerken selecteren, of een zelf gemaakt bitmap-bestand of tekst gebruiken.

Selecteer **Watermerk gebruiken** en selecteer vervolgens het watermerk dat u wilt gebruiken.

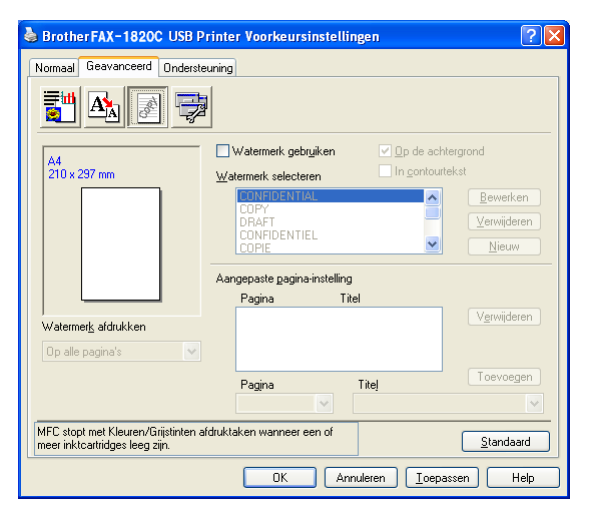

## <span id="page-21-1"></span>**Op de achtergrond**

Selecteer **Op de achtergrond** als u het watermerk op de achtergrond van uw document wilt afdrukken. Als deze optie niet is geselecteerd, wordt het watermerk over de tekst of het beeld op uw document afgedrukt.

#### <span id="page-21-2"></span>**In contourtekst (uitsluitend Windows® 2000 Professional / XP)**

Selecteer **In contourtekst** om uitsluitend de contouren van het watermerk af te drukken.

### <span id="page-21-3"></span>**Watermerk afdrukken**

Bij **Watermerk afdrukken** kunt u de volgende opties selecteren:

- Op alle pagina's
- Alleen op de eerste pagina
- Vanaf tweede pagina
- Aangepast

### <span id="page-22-0"></span>**Stijl van watermerk**

U kunt de grootte van het watermerk en de plaats op de pagina wijzigen door het watermerk te selecteren en op de knop **Bewerken** te klikken. Als u een nieuw watermerk wilt toevoegen, klikt u op de knop **Nieuw** en selecteert u **Tekst** of **Bitmap** bij de optie **Stijl van watermerk**.

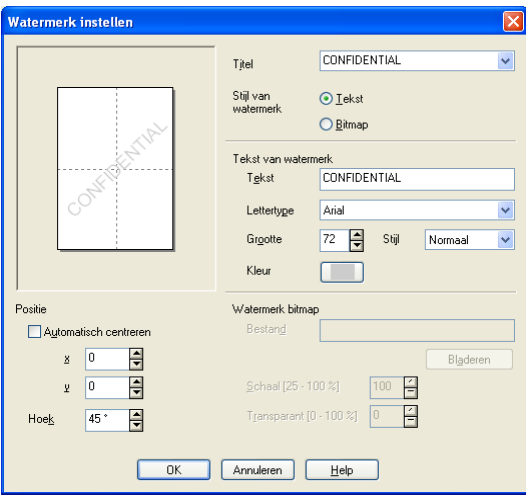

#### ■ **Titel**

U kunt CONFIDENTIAL, COPY of DRAFT selecteren als de standaardtitel, of een titel in het veld invoeren die u wenst.

#### ■ **Tekst van watermerk**

Voer in het vak **Tekst** de tekst van uw watermerk in, en selecteer **Lettertype**, **Grootte**, **Kleur** en **Stijl**.

#### ■ Watermerk bitmap

Voer de bestandsnaam en de locatie van de bitmap in het vak **Bestand** in, of selecteer **Bladeren** om de locatie te zoeken. U kunt ook de schaal van het beeld opgeven.

#### ■ **Positie**

De instellingen voor de positie bepalen op welke plaats het watermerk op de pagina komt te staan.

## <span id="page-23-0"></span>**Opties apparaat**

Hier kunt u de volgende printerfuncties instellen:

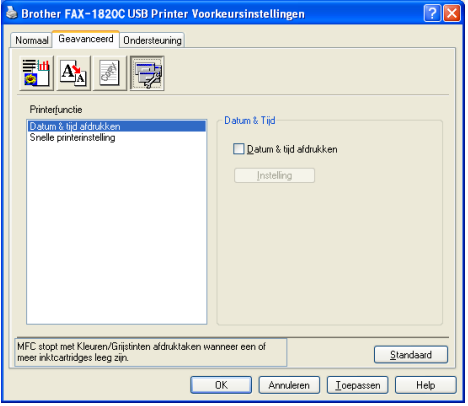

### <span id="page-23-1"></span>**Datum & tijd afdrukken**

Als u de optie **Datum & tijd afdrukken** hebt ingeschakeld, worden de datum en de tijd die de computerklok aangeeft, automatisch op het document afgedrukt.

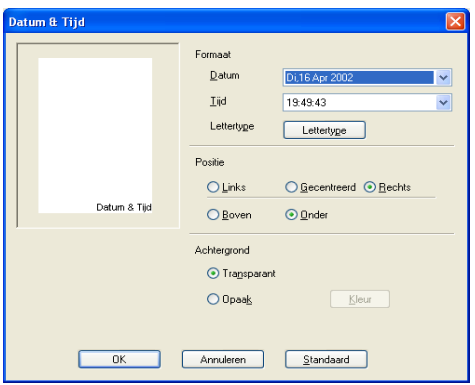

Klik op **Instelling** om de notatie van de **Datum** en **Tijd** en de **Positie** en het **Lettertype** te wijzigen. Als u voor **Datum** en **Tijd** ook een achtergrond wilt gebruiken, selecteert u **Opaak**. Als **Opaak** is geselecteerd, kunt u op de knop **Kleur** klikken en de kleur van de achtergrond voor **Datum** en **Tijd** wijzigen.

De **Datum** en **Tijd** die in het selectievakje worden weergegeven, staan in de notatie waarin deze gegevens worden afgedrukt. De **Datum** en **Tijd** die op het document worden afgedrukt, zijn afkomstig van de klok op de computer.

**1 - 19** DE MACHINE ALS EEN PRINTER GEBRUIKEN

## <span id="page-24-0"></span>**Snelle printerinstelling**

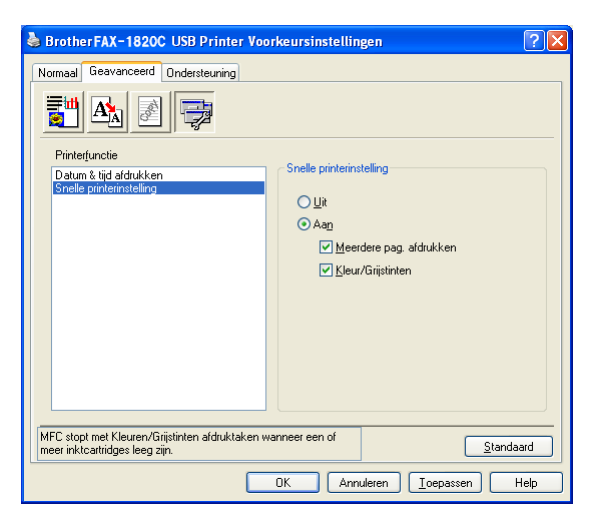

#### Met **Snelle printerinstelling** kunt u snel

stuurprogramma-instellingen selecteren. Als u de instellingen wilt bekijken, klikt u gewoon met de muis op het pictogram op de taakbalk. Deze functie kan worden ingesteld op **Aan** of **Uit** via **Opties apparaat**.

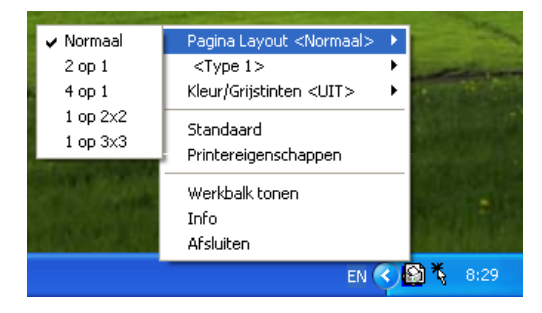

## <span id="page-25-0"></span>**Het tabblad Ondersteuning**

Het tabblad **Ondersteuning** geeft informatie over de versie en instellingen van het stuurprogramma. Verder staan hier ook links naar de website **Brother Solutions Center** en websites voor de nieuwste stuurprogramma's.

Klik op het tabblad **Ondersteuning** om het volgende scherm weer te geven:

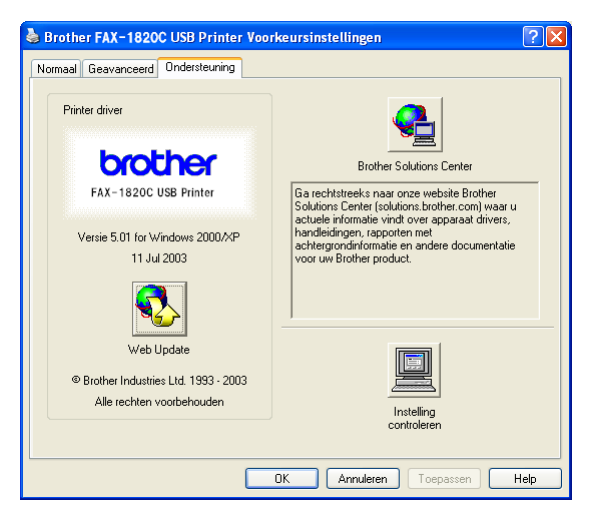

## <span id="page-25-1"></span>**Brother Solutions Center**

Het **Brother Solutions Center** is een website waar u informatie vindt over uw Brother-product, zoals veelgestelde vragen, gebruikershandleidingen, de nieuwste versies van stuurprogramma's en tips voor het gebruik van uw machine.

## <span id="page-25-2"></span>**Web Update**

**Web Update** controleert Brother's website op nieuwe stuurprogramma's, haalt deze op deze en zal het stuurprogramma op de computer automatisch acutaliseren.

## <span id="page-25-3"></span>**Instelling controleren**

Bij **Instelling controleren** staat een lijst van de huidige instellingen van het stuurprogramma.

# <span id="page-26-0"></span>*2* **Brother PC-FAX software gebruiken**

<span id="page-26-2"></span>(voor Windows®)

# <span id="page-26-1"></span>**Faxen via de pc**

Met de software Brother PC-FAX kunt u via de PC een bestand verzenden.

U maakt een bestand op de computer waarna u het als een fax vanaf de PC kunt verzenden. U kunt bovendien een voorblad met opmerking toevoegen.

Het enige dat u hoeft te doen, is de geadresseerden als afzonderlijke namen of als groepen in het adresboek van PC-FAX opnemen. U kunt dan de zoekfunctie gebruiken om snel de gewenste naam of groep te zoeken en daar een fax naar toe te sturen.

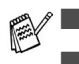

■ PC-FAX kan alleen met zwart-wit worden gebruikt.

■ Als u Windows<sup>®</sup> XP of Windows<sup>®</sup> 2000 Professional gebruikt, moet u aanmelden als beheerder.

## <span id="page-27-0"></span>**Gebruikersinformatie instellen**

U opent de gebruikersinformatie in het dialoogvenster Brother PC-Fax Setup door op **P** te klikken.

(Raadpleeg [Bestand verzenden als PC-Fax met](#page-41-0)  [faxstijl-interface](#page-41-0) op pagina 2-16.)

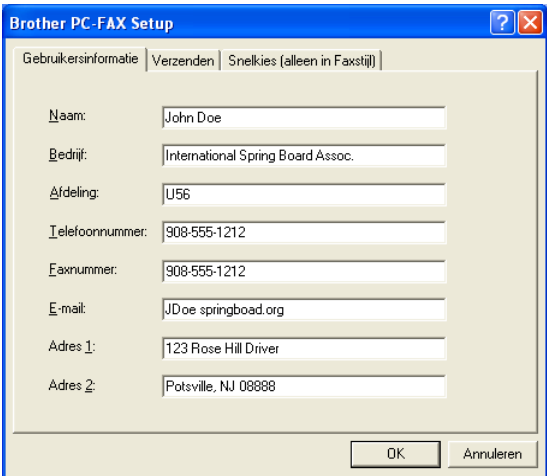

- **1** Selecteer in het **Start**-menu **Programma's**, **Brother**, **MFL-Pro Suite FAX-1820C**, en selecteer **PC-FAX Setup**. Het dialoogvenster **Brother PC-FAX instelling** verschijnt:
- **2** De gebruikersinformatie is nodig om de koptekst van de fax en het voorblad te maken.
- **3** Klik op **OK** om de **Gebruikersinformatie** op te slaan.

## <span id="page-28-0"></span>**Het verzenden instellen**

Klik in het dialoogvenster **Brother PC-FAX Setup** op het tabblad **Verzenden**. Het onderstaande scherm wordt geopend.

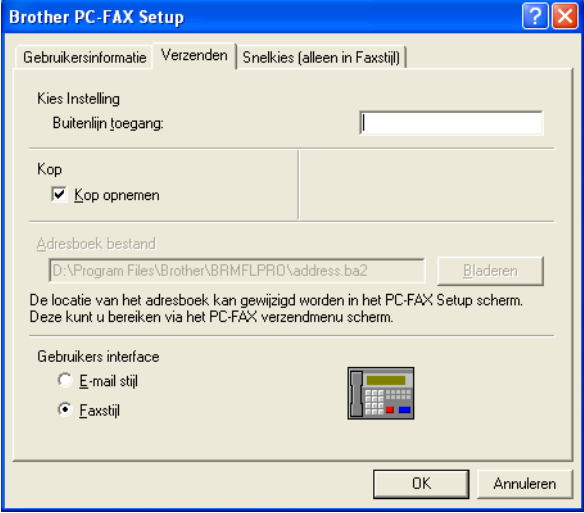

De gebruiker kan kiezen tussen twee gebruikersinterfaces: E-mail stijl of Faxstijl. Selecteer de gewenste gebruikersinterface.

## <span id="page-29-0"></span>**Buitenlijn toegang**

Als u een nummer gebruikt waarmee toegang wordt verkregen tot een buitenlijn, dient u dit nummer hier in te voeren. Dit nummer is soms nodig voor een lokaal PBX-telefoonsysteem (als u bijvoorbeeld het cijfer 9 moet kiezen om in uw kantoor toegang te krijgen tot een buitenlijn.).

## <span id="page-29-1"></span>**Kop opnemen**

Als u helemaal boven aan uw faxbericht een regel met koptekst wenst af te drukken, selecteert u dit vakje.

## <span id="page-29-2"></span>**Adresboekbestand**

Voer het pad en de naam in van de gegevensbank dat de adresboekinformatie bevat.

#### —**OF**—

Gebruik de knop **Bladeren** om de gewenste database te zoeken.

## <span id="page-30-0"></span>**Gebruikersinterface**

Selecteer de gewenste gebruikersinterface in het tabblad **Verzenden**.

U kunt kiezen tussen **E-mail stijl** en **Faxstijl**.

## <span id="page-30-1"></span>**E-mailstijl**

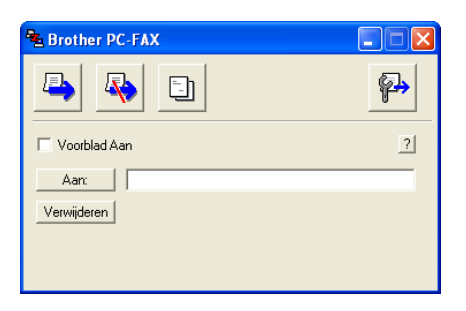

## <span id="page-30-2"></span>**Faxstijl**

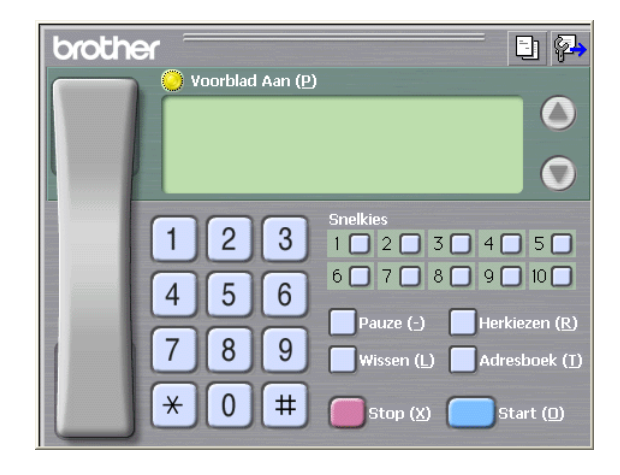

# <span id="page-31-0"></span>**Snelkiezen instellen**

Klik in het dialoogvenster **Brother PC-FAX Setup** het tabblad **Snelkies**. (Deze functie is alleen beschikbaar als u de interface **Faxstijl** hebt geselecteerd.)

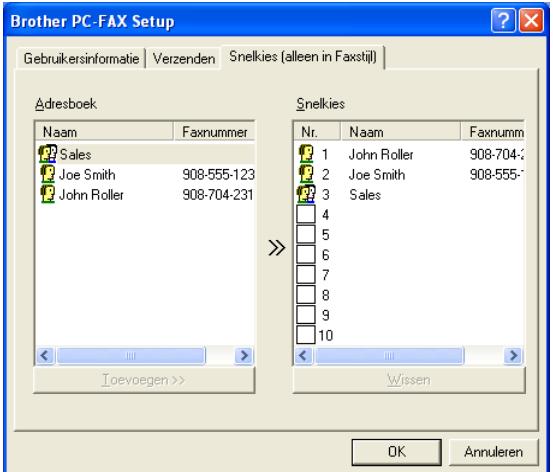

Onder de tien snelkiestoetsen kunt u namen of groepen registreren.

#### **Een adres registreren op een snelkieslocatie:**

- **1** Klik op de snelkieslocatie die u wilt programmeren.
- **2** Klik op de naam of de groep die u onder de snelkieslocatie wilt opslaan.
- **3** Klik op **Toevoegen >>** om deze op te slaan.

#### **Een snelkieslocatie wissen:**

- **1** Klik op de snelkieslocatie die u wilt wissen.
- **2** Klik op **Wissen** om deze te wissen.

## <span id="page-32-1"></span><span id="page-32-0"></span>**Het adresboek**

Selecteer in het **Start**-menu **Programma's**, **Brother**, **MFL-Pro Suite FAX-1820C**, en klik vervolgens op **PC-FAX Adresboek**.

Het dialoogvenster **Brother Adresboek** wordt geopend:

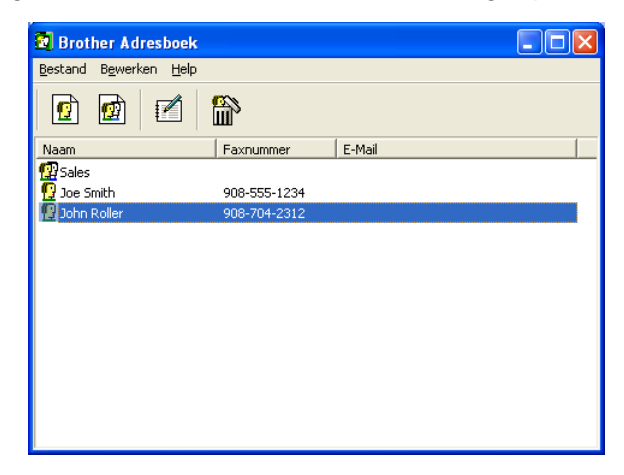

## <span id="page-33-0"></span>**Iemand in het adresboek opnemen**

In het dialoogvenster **Brother Adresboek** kunt u informatie over leden en groepen toevoegen, bewerken of verwijderen.

**1** Klik in het dialoogvenster Adresboek op het pictogram  $\boxed{r}$  om een lid toe te voegen.

Het dialoogvenster **Brother Adresboek Leden Setup** wordt geopend

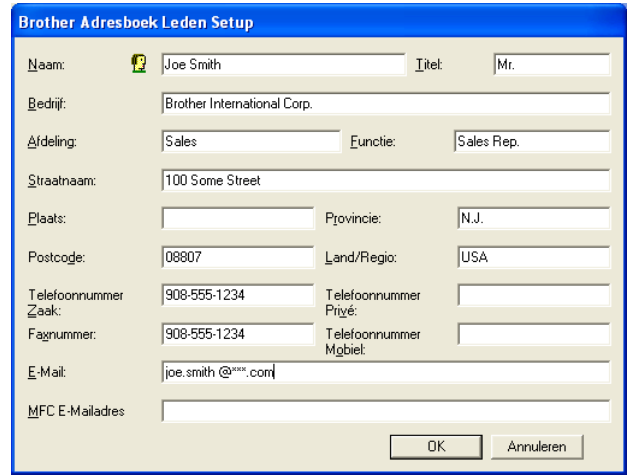

**2** Voer in dit dialoogvenster de gegevens van de betreffende persoon in. **Naam** is een verplicht veld. Klik op **OK** om de informatie op te slaan.

## <span id="page-34-1"></span><span id="page-34-0"></span>**Nummergroepen voor het groepsverzenden instellen**

Als u op de PC regelmatig dezelfde fax naar verscheidene mensen verzendt, kunt u hun gegevens combineren tot een groep.

**1** Klik in het dialoogvenster **Brother Adresboek** op het pictogram om een groep te maken.

Het dialoogvenster met groepsinstellingen wordt geopend:

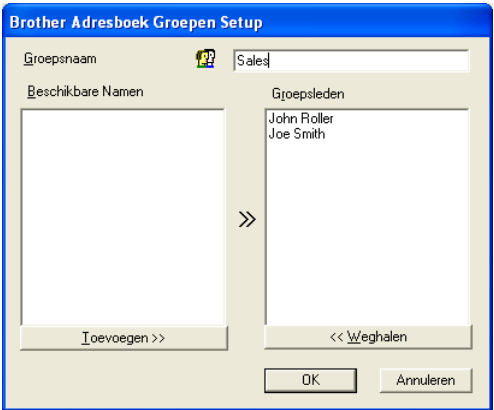

- **2** Typ de naam voor de nieuwe groep in het veld **Groepsnaam**.
- **3** Selecteer uit de lijst **Beschikbare Namen** ieder lid dat u wilt opnemen in de groep, en klik op **Toevoegen>>**.

De leden die u aan de groep toevoegt, worden weergegeven in het vak **Groepsleden**.

**4** Als alle leden zijn toegevoegd aan de groep, klikt u op **OK**.

## <span id="page-35-0"></span>**Gegevens van groepsleden bewerken**

- **1** Selecteer de naam of de groep die u wilt bewerken.
- **2** Klik op het pictogram  $\mathbb{P}$  Bewerken.
- **3** Wijzig de betreffende gegevens.
- **4** Klik op **OK** om de instellingen op te slaan.

## <span id="page-35-1"></span>**Een naam of een groep verwijderen**

- **1** Selecteer de naam of de groep die u wilt bewerken.
- **2** Klik op het pictogram **in** Verwijderen.
- **3** Wanneer het dialoogvenster **Bevestig item verwijderen** verschijnt, klikt u op **OK**.

## <span id="page-35-2"></span>**Het adresboek exporteren**

U kunt het adresboek als een ASCII-tekstbestand (\*.csv) exporteren. U kunt desgewenst een Vcard maken voor bepaalde leden, die bij alle uitgaande e-mail van de verzender zal worden gevoegd. (Een Vcard is een elektronisch visitekaartje waarop de contactinformatie van de afzender staat.)

#### **Het huidige adresboek exporteren:**

Als u een Vcard maakt, moet u eerst de naam selecteren.

Als u in stap 1 Vcard selecteert, wordt bij **Opslaan als type:** het bestandsformaat **Visitekaartje (\*.vcf)** weergegeven.

**1** Selecteer in het adresboek **Bestand**, zet de muisaanwijzer op **Exporteren** en klik op **Tekst**.

—**OF**—

Klik op **Visitekaartje** en ga naar stap 5.

**2** Selecteer in de kolom **Beschikbare items** de gegevensvelden die u wilt exporteren en klik vervolgens op **Toevoegen>>**.

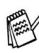

Selecteer de gegevens in de volgorde waarin ze moeten worden weergegeven.

- **3** Als u exporteert naar een ASCII-bestand, selecteert u bij **Deelteken** welk scheidingsteken moet worden gebruikt: **Tab** of **Komma**. Tijdens het exporteren wordt dan tussen elk veld een **Tab** of **Komma** ingevoegd om de gegevens van elkaar te scheiden.
- **4** Klik op **OK** om de gegevens op te slaan.

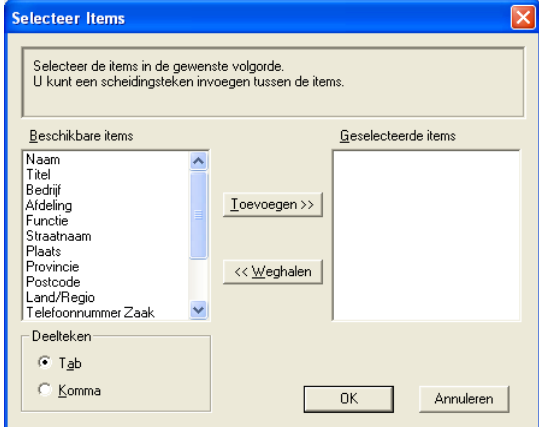

**5** Typ de naam voor het bestand en klik op **Opslaan**.

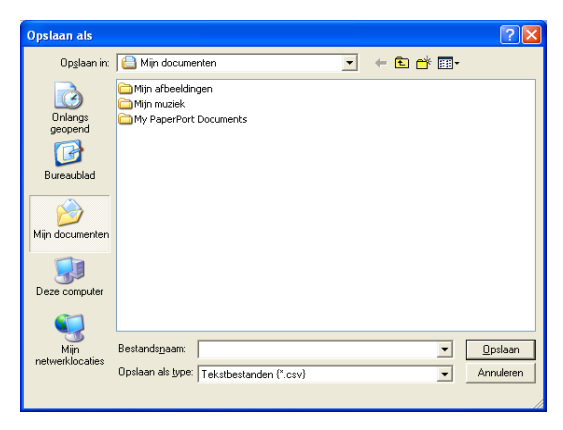

## <span id="page-37-0"></span>**In het adresboek importeren**

U kunt ASCII-tekstbestanden (\*.csv) of Vcards (elektronische visitekaartjes) in uw adresboek importeren.

#### **Een ASCII-tekstbestand importeren:**

**1** Selecteer in het adresboek **Bestand**, zet de muisaanwijzer op **Importeren** en klik op **Tekst**.

#### —**OF**—

Klik op **Visitekaartje** en ga naar stap 5.

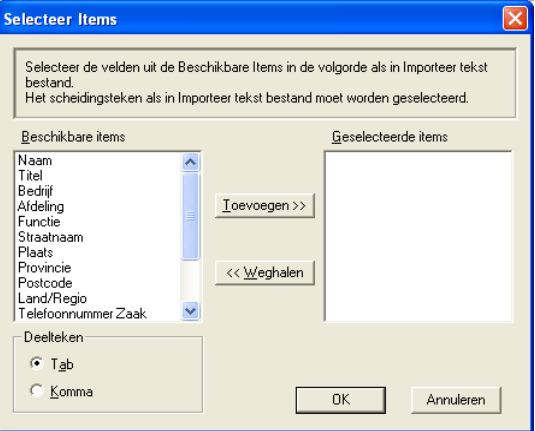

- **2** Selecteer in de kolom **Beschikbare items** de gegevensvelden die u wilt importeren en klik vervolgens op **Toevoegen>>**.
- $\mathscr S$  Selecteer de velden uit deze lijst in dezelfde volgorde als waarin ze worden vermeld in het tekstbestand dat voor het importeren wordt gebruikt.
- **3** Selecteer bij **Deelteken** welk scheidingsteken moet worden gebruikt: **Tab** of **Komma** afhankelijk van het bestandsformaat dat u gaat importeren.
- **4** Klik op **OK** om de gegevens te importeren.

**5** Typ de naam voor het bestand en klik op **Openen**.

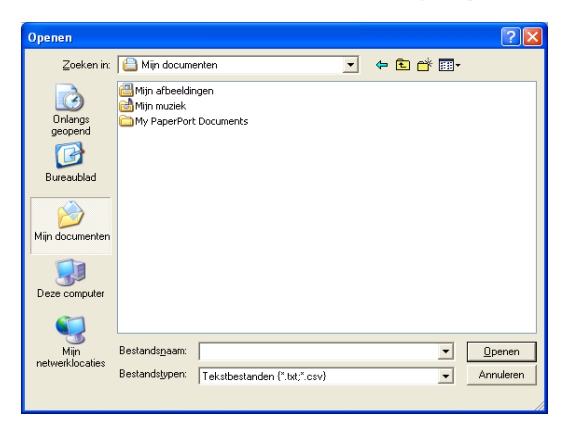

Indien u in stap 1 een tekstbestand hebt geselecteerd, ziet u bij **Bestandstypen**: het bestandsformaat **Tekstbestanden (\*.csv)** weergegeven.

## <span id="page-39-0"></span>**Een voorblad instellen**

Klik in het dialoogvenster PC-FAX op **bij** om het venster PC-Fax Voorblad Setup weer te geven.

Het dialoogvenster **Brother PC-FAX Voorblad Setup** wordt geopend:

<span id="page-39-1"></span>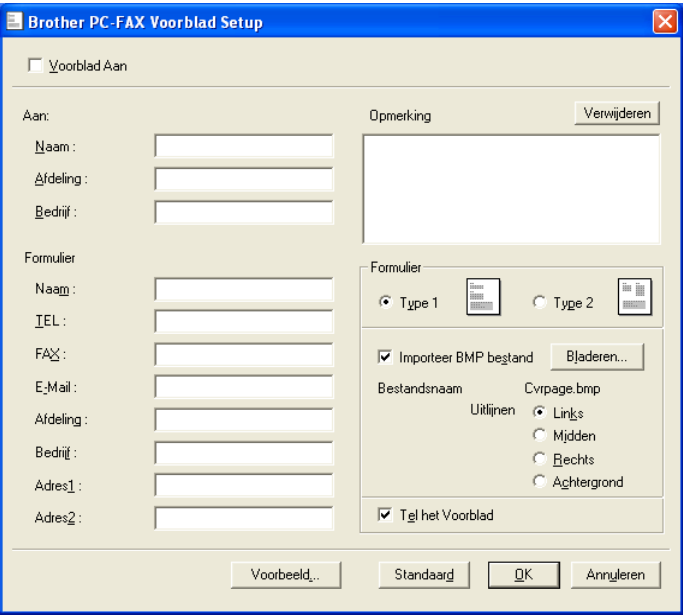

## <span id="page-40-0"></span>**Informatie van het voorblad invoeren**

Als u de fax naar meerdere personen verzendt, worden de gegevens van de geadresseerden niet op het voorblad afgedrukt.

#### **Aan**

**Van**

#### **Opmerking**

Typ de opmerking die op het voorblad moet worden afgedrukt.

#### **Formulier**

Selecteer het gewenste voorbladtype.

#### **Importeer BMP bestand**

U kunt een bitmap-bestand invoegen, zoals uw bedrijfslogo, dat op het voorblad wordt afgedrukt.

Selecteer het BMP-bestand met behulp van de bladerknop en selecteer de gewenste uitlijning.

#### **Tel het Voorblad**

Als dit vakje is geselecteerd, wordt het voorblad in de paginanummering opgenomen. Als dit vakje niet is geselecteerd, wordt het voorblad niet meegeteld.

## <span id="page-41-0"></span>**Bestand verzenden als PC-Fax met faxstijl-interface**

- **1** Maak een bestand in Word, Excel, Paint, Draw of een andere toepassing op uw pc.
- **2** Selecteer de opdracht **Afdrukken** in het menu **Bestand**. Het dialoogvenster **Afdrukken** verschijnt:

<span id="page-41-1"></span>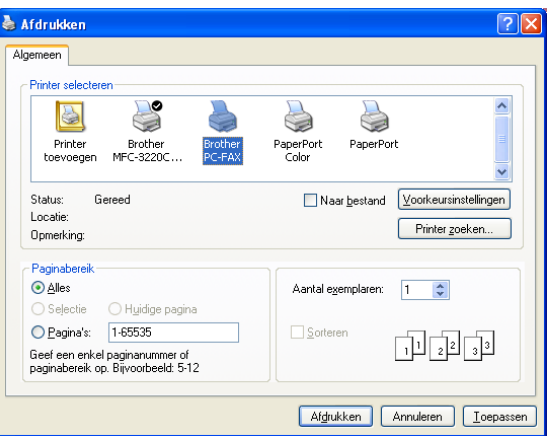

**3** Selecteer **Brother PC-FAX** als printer en klik op **OK**.

De faxstijl-interface verschijnt, wanneer de selectie voor de gebruikersinterface is ingesteld zoals beschreven op pagina [2-3](#page-28-0).

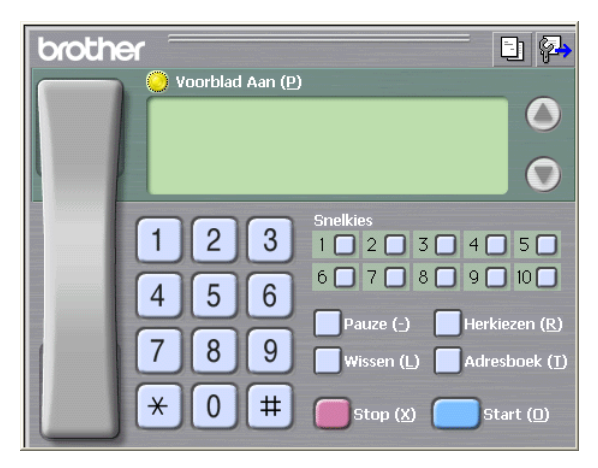

**4** Voer het faxnummer in. Volg hiervoor een van de volgende methoden.

- Gebruik de kiestoetsen om het nummer in te voeren.
- Klik op één van de tien **Snelkies** knoppen.
- Klik op de knop **Adresboek** en selecteer een lid of een groep uit het adresboek.

Als u een fout hebt gemaakt, kunt u alle gegevens wissen met de knop **Wissen**.

- **5** Als u ook een voorblad wilt verzenden, klikt u op **Voorblad Aan** en vervolgens op het pictogram Voorblad **the ommet on** de informatie op het voorblad in te vullen of te bewerken.
- **6** Klik op **Start** om de fax te verzenden.

Om de verzending te annuleren klikt u op **Stop**.

## <span id="page-42-0"></span>**Opnieuw kiezen**

Als u een nummer opnieuw wilt kiezen, klikt u op **Herkiezen** om door de laatste vijf faxnummers te bladeren, waarna u op **Start** klikt.

## <span id="page-42-2"></span><span id="page-42-1"></span>**Bestand verzenden als PC-Fax met interface in e-mailstijl**

- **1** Maak een bestand in Word, Excel, Paint, Draw of een andere toepassing op uw pc.
- **2** Selecteer de opdracht **Afdrukken** in het menu **Bestand**. Het dialoogvenster **Afdrukken** verschijnt:

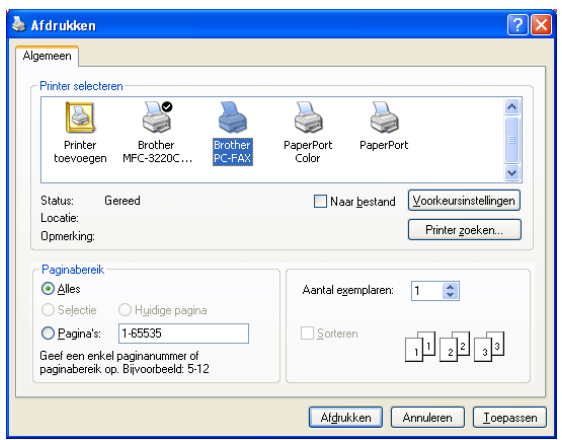

**3** Selecteer **Brother PC-FAX** als printer en klik op **OK**.

De interface in e-mailstijl verschijnt, wanneer de selectie voor de gebruikersinterface is ingesteld zoals beschreven op pagina [2-3](#page-28-0).

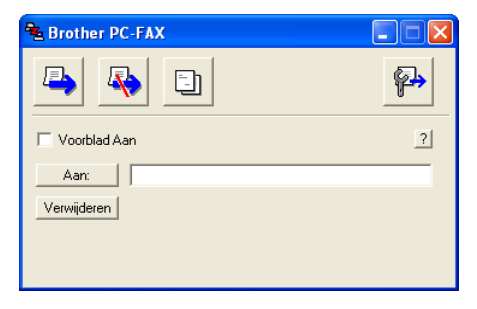

- **4** Toets in het veld **Aan:** het faxnummer van de ontvanger. U kunt de faxnummers ook in het adresboek selecteren door op de knop **Aan:** te klikken. Als u een foutief nummer hebt ingevoerd, klikt u op de knop **Verwijderen** om alle gegevens in de velden te verwijderen.
- **5** Als u een voorblad met een opmerking wilt meezenden, klikt u op het selectievakje **Voorblad aan**.
- V U kunt ook op het pictogram **En** klikken om een voorblad te maken of een bestaand voorblad te bewerken.
- **6** Als u alle gegevens hebt ingevuld en de fax wilt verzenden, klikt u op het pictogram  $\Box$ .
- **7** Om de verzending te annuleren klikt u op het pictogram  $\mathbb{R}$ .

## <span id="page-44-0"></span>*3* **De machine met een Macintosh® gebruiken**

# <span id="page-44-1"></span>**Een Apple® Macintosh® met USB instellen**

Voor aansluiting van de machine op een Macintosh®, hebt u een USB-kabel nodig die niet langer is dan 2 meter. **Sluit de machine niet aan op een USB-poort op een** 

**toetsenbord of een USB-hub zonder voeding.**

Welke functies door de machine worden ondersteund, is afhankelijk van het besturingssysteem dat u gebruikt. Het onderstaande schema geeft een overzicht van de functies die worden ondersteund.

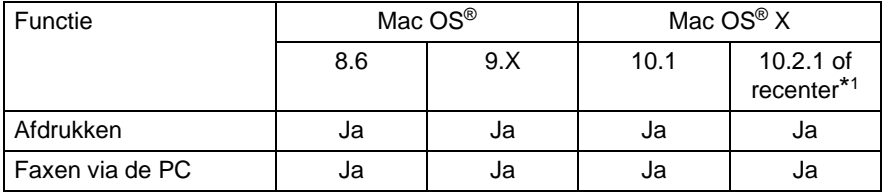

\*1 Als u Mac OS® X 10.2 gebruikt, moet u upgraden naar Mac OS® X 10.2.1 of recenter. (Ga voor de meest recente informatie voor Mac OS® X naar: http://solutions.brother.com)

Beschrijvingen in dit hoofdstuk zijn gebaseerd op de FAX-1820C. Deze beschrijvingen zijn ook van toepassing op andere machines.

# <span id="page-45-0"></span>**Het printerstuurprogramma van Brother met de Apple® Macintosh® (Mac OS® 8.6-9.2) gebruiken**

#### **Een printer selecteren:**

**1** Open de **Kiezer** via het Apple Menu.

<span id="page-45-1"></span>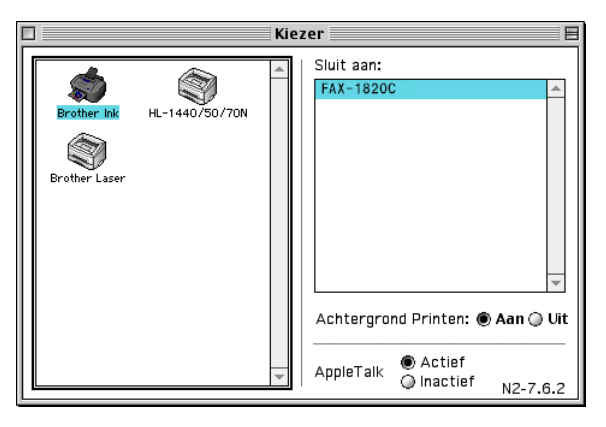

**2** Klik op het pictogram **Brother Ink**. Klik rechts van de **Kiezer** op de printer waarop u wilt afdrukken. Sluit de **Kiezer**.

#### **Een document afdrukken**

**3** Vanaf een toepassing zoals Presto! PageManager®, klik op **Bestand** en selecteer **Page Setup**. Verander de instellingen voor **Papierformaat**, **Papier dikte**, **Papiertoevoer**, **Afdrukstand** en **Scaling**, en klik op **OK**.

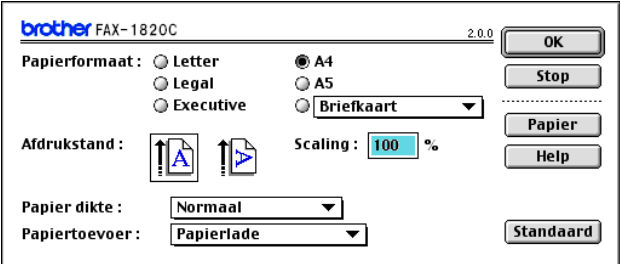

**4** Vanaf een toepassing zoals Presto! PageManager®, klik op het menu **Bestand** en selecteer **Print**. Klik op **Print** om af te drukken.

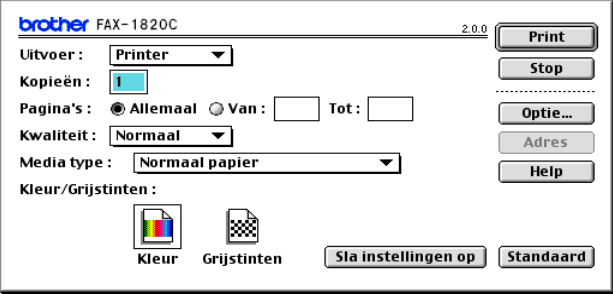

Als u **Kopieën**, **Pagina's**, **Kwaliteit**, **Media type** en

**Kleur/Grijstinten** wilt veranderen, selecteert u de instellingen voordat u op **Print** klikt.

Klik op de knop **Optie** om **Document**- en afdrukopties te veranderen.

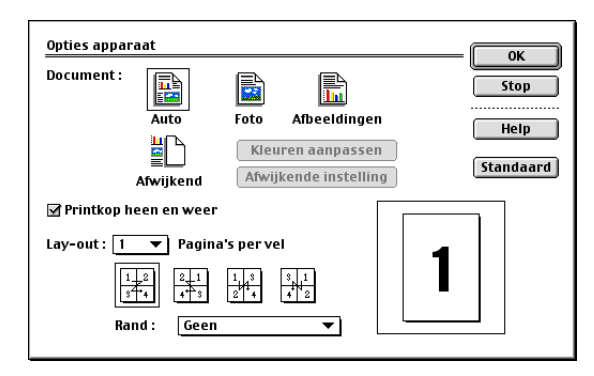

# <span id="page-47-3"></span><span id="page-47-2"></span><span id="page-47-0"></span>**Het printerstuurprogramma van Brother met de Apple® Macintosh® (Mac OS® X) gebruiken**

## <span id="page-47-1"></span>**De opties voor het instellen van de pagina selecteren**

**1** Vanaf een toepassing zoals Presto! PageManager®, klik op **Bestand** en selecteer **Page Setup**. Zorg ervoor dat MFC-XXXX (waar XXXX de naam van uw model is) is geselecteerd in het opklapvenster **Stel in voor**. U kunt de instellingen voor **Papierformaat**, **Richting** en **Vergroot/verklein** wijzigen, waarna u op **OK** klikt.

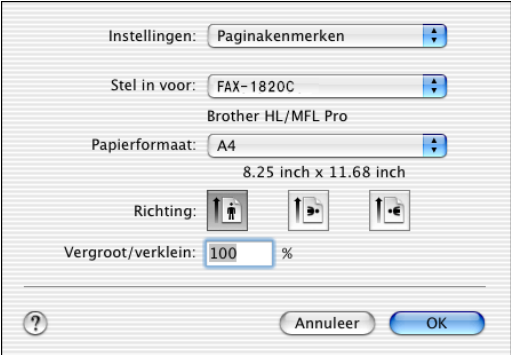

**2** Vanaf een toepassing zoals Presto! PageManager®, klik op het menu **Bestand** en selecteer **Print**. Klik op **Print** om af te drukken.

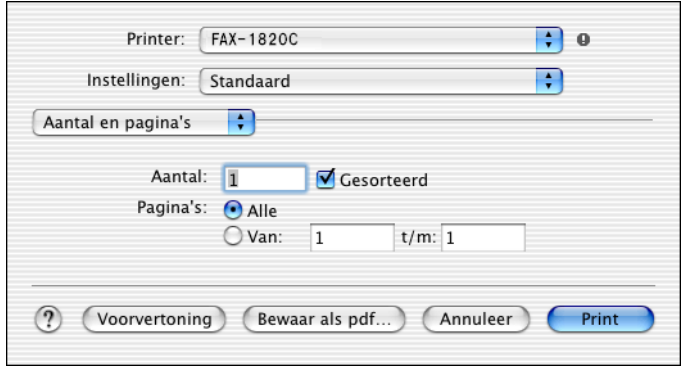

#### **3 - 4** DE MACHINE MET EEN MACINTOSH® GEBRUIKEN

## <span id="page-48-0"></span>**Afdrukinstellingen selecteren**

Als u speciale afdrukfuncties van de printer wilt beheren, moet u **Afdrukinstellingen** in het afdrukdialoogvenster selecteren. U kunt de instellingen voor **Kwaliteit**, **Soort papier**, **Kleur/Mono** en **Printkop heen en weer** veranderen.

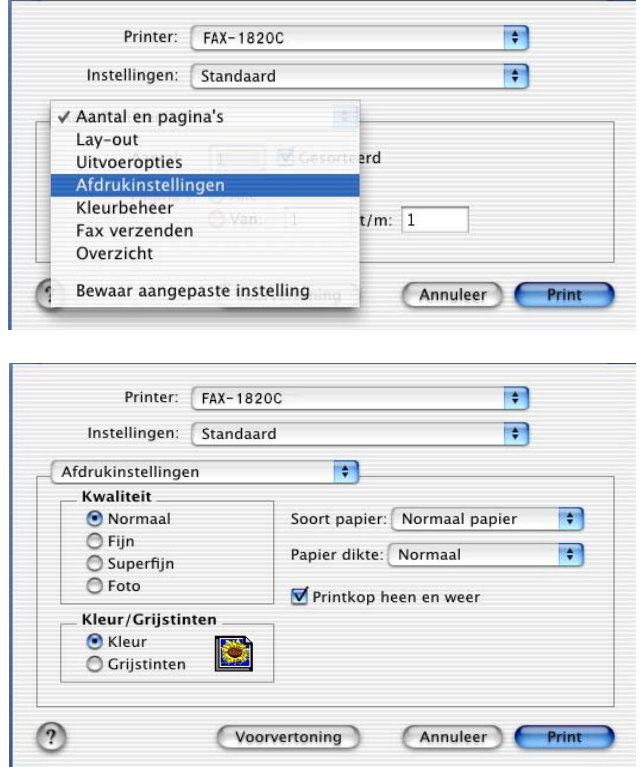

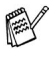

Raadpleeg Resolutie op pagina S-6 in de gebruikershandleiding.

# <span id="page-49-0"></span>**Een fax via uw Macintosh® verzenden**

## <span id="page-49-1"></span>**Bij gebruik van Mac OS® 8.6 - 9.2**

U kunt rechtstreeks vanaf uw Macintosh® een fax verzenden.

- **1** Maak een document in een van de Macintosh-toepassingen.
- **2** Selecteer in het menu **Bestand** de optie **Print** om een fax te verzenden. Het dialoogvenster Printer verschijnt.

<span id="page-49-3"></span><span id="page-49-2"></span>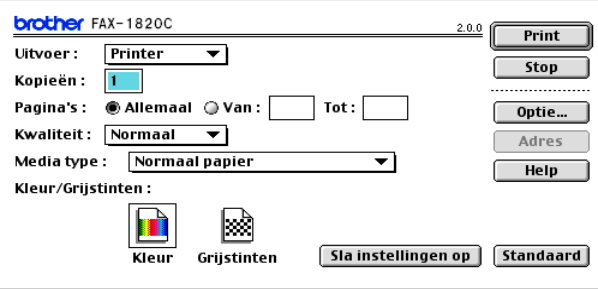

Als Printer is geselecteerd, staat op de bovenste knop **Print** en wordt de knop **Adres** in grijs weergegeven.

**3** Selecteer in het keuzemenu **Uitvoer** de optie Fax.

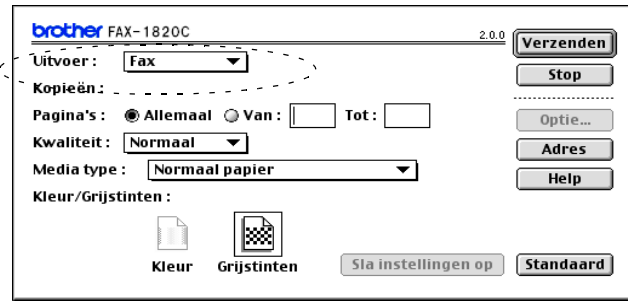

Wanneer Fax is geselecteerd, staat op de bovenste knop **Verzenden** en is de knop **Adres** beschikbaar.

#### **4** Klik op de knop **Verzenden**.

Het dialoogvenster **Fax verzenden** wordt geopend.

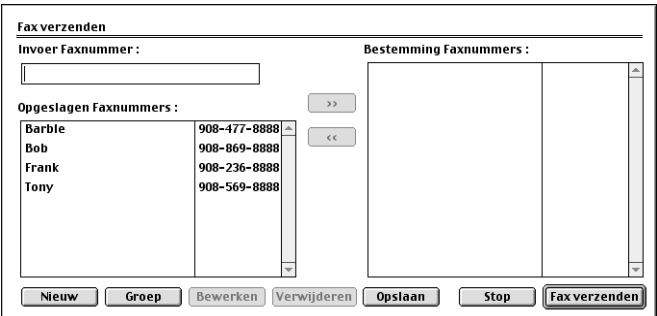

Het dialoogvenster **Fax verzenden** heeft twee keuzelijsten. In de linkerlijst staan alle reeds **Opgeslagen Faxnummers** en in de rechterlijst worden de **Bestemming Faxnummers** weergegeven.

- **5** U adresseert de fax door het faxnummer in het vak **Invoer Faxnummer** te typen.
- **6** Nadat u uw fax hebt geadresseerd, klikt u op de knop voor **Fax verzenden**.

Als u alleen bepaalde pagina's van het document wilt selecteren en verzenden, klikt u op **OK** om naar het afdrukdialoogvenster te gaan.

Als u op de knop **Fax verzenden** klikt maar de fax niet is geadresseerd, wordt de volgende foutmelding weergegeven:

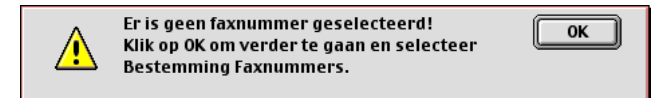

Klik op **OK** om naar het dialoogvenster **Fax verzenden** te gaan.

## <span id="page-51-0"></span>**Voor gebruikers van Mac OS® X**

U kunt rechtstreeks vanaf uw Macintosh® een fax verzenden.

- **1** Maak een document in een van de Macintosh-toepassingen.
- **2** Selecteer in het menu **Bestand** de optie **Print** om een fax te verzenden.

Het printerdialoogvenster wordt geopend:

<span id="page-51-1"></span>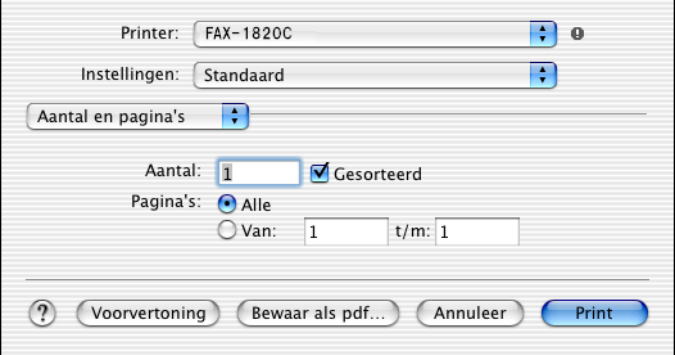

**3** Selecteer **Fax verzenden** in de keuzelijst.

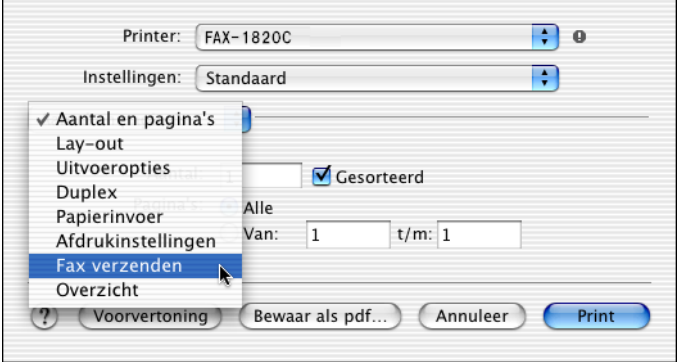

**4** Selecteer **Fax** in de keuzelijst **Uitvoer**.

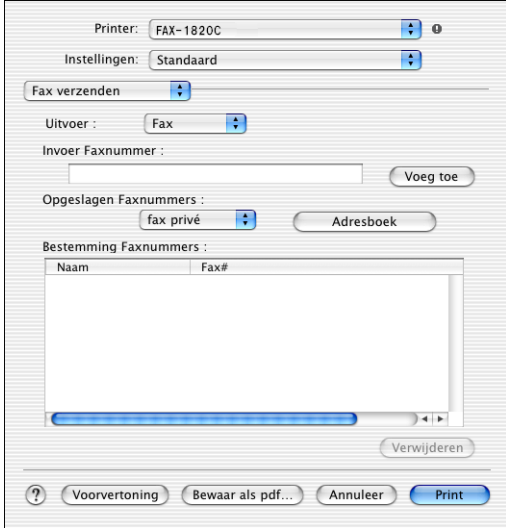

- **5** U adresseert de fax door het faxnummer in het vak **Invoer Faxnummer** te typen en op **Print** te klikken.
- Indien u een fax naar meer nummers wilt verzenden, klikt u op **Voeg toe** nadat u het eerste faxnummer hebt ingevoerd. Het faxnummer van de bestemmeling wordt toegevoegd in het dialoogvenster.

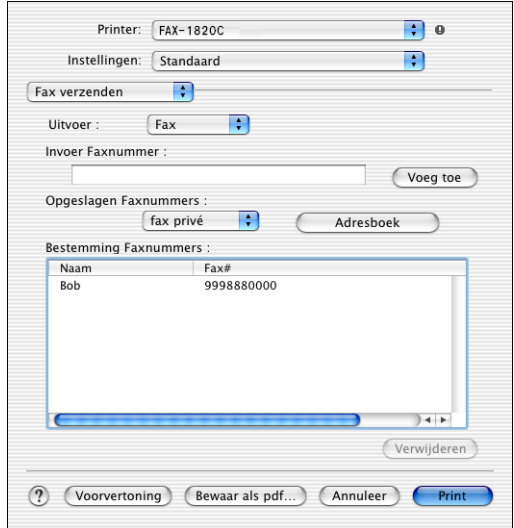

## <span id="page-53-1"></span><span id="page-53-0"></span>**Een vCard van het Mac OS® X Adresboek slepen**

U kunt het faxnummer adresseren met behulp van een vCard (een elektronisch visitekaartje) van Mac OS® naar het veld Bestemming Faxnummers.

- **1** Klik op de knop **Adresboek**.
- **2** Sleep een vCard van de Mac OS® X **Address Book** naar het veld **Bestemming Faxnummers**.

Nadat u uw fax hebt geadresseerd, klikt u op **Print**.

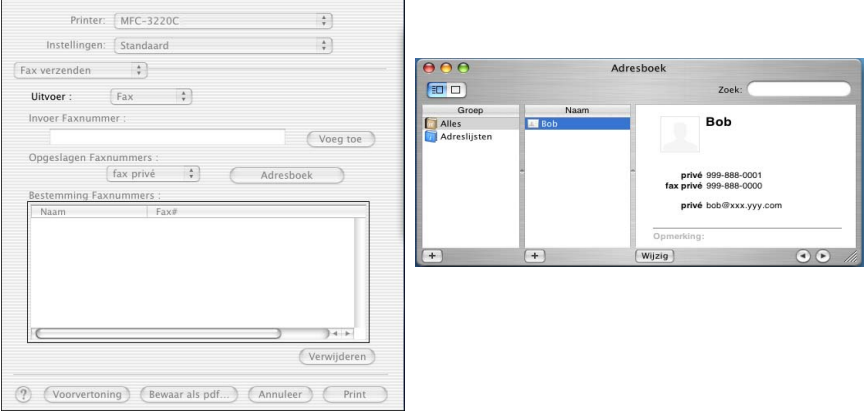

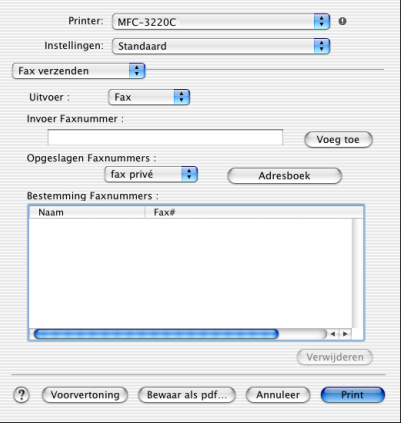

De vCard moet een **fax kantoor**- of **fax privé**-nummer bevatten.

Wanneer u **fax kantoor** of **fax privé** selecteert in de keuzelijst **Opgeslagen Faxnummers**, worden alleen faxnummers van deze categorie uit het Mac OS® X adresboek gebruikt. Indien het faxnummer slechts in één categorie van het Max OS® X adresboek is opgeslagen, wordt het overgenomen, ongeacht de categorie die u hebt ingesteld (kantoor of privé).

# <span id="page-55-0"></span>**Index**

**A**

Afdrukken Macintosh® [Brother stuurprogram](#page-45-1)ma ......................... 3-2, [3-4,](#page-47-3) [3-6](#page-49-2) Windows® instellingen van het printer-stuurprogramma [....................................... 1-4](#page-8-2)

#### **F**

#### Fax

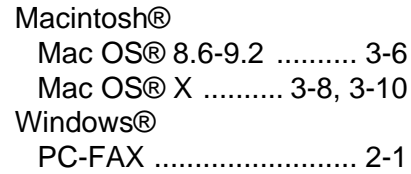

#### **P**

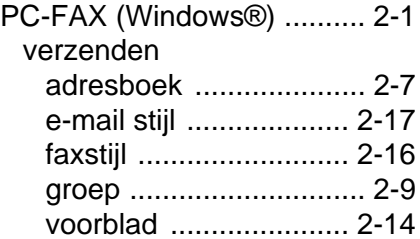

#### **S**

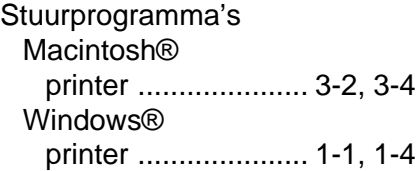

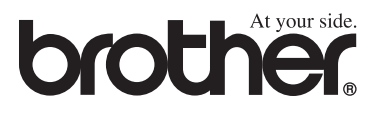

Deze machine is alleen goedgekeurd voor gebruik in het land waarin ze is gekocht. Plaatselijke Brother-kantoren of hun wederverkopers ondersteunen uitsluitend machines die in hun eigen land gekocht zijn.